# **Notifi Alerts**

#### **Enrolling In Notifi Alerts In Online Banking:**

- 1. Log into **Online Banking**
- 2. Click **Enroll** and follow the enrollment steps

#### Home

Alerts

#### Stay Alert

Know about changes to your finances and online security. Choose when and what alerts you get by email or text message.

#### ENROLL

#### 3. The **Enrollment** screen will appear

- i. Select the appropriate Time Zone and setup how you want to be alerted.
- ii. Select the "Send Activation Code" link. The System will then send an Activation Code in a text or email based on the selection in Step i.
- iii. Enter the Activation Code in the appropriate field and click "Activate".
- iv. There is also a "Do Not Disturb" feature to set hours you do not want to receive alerts.
- v. After setting up how you want to receive your alerts, click on the **Next** button

### **Managing Alerts:**

- 1. Click on the **Alerts** link.
- 2. Click on Alert Options.
- 3. Select which alerts you wish to receive and how you would like to receive them. These options can be changed at any time.

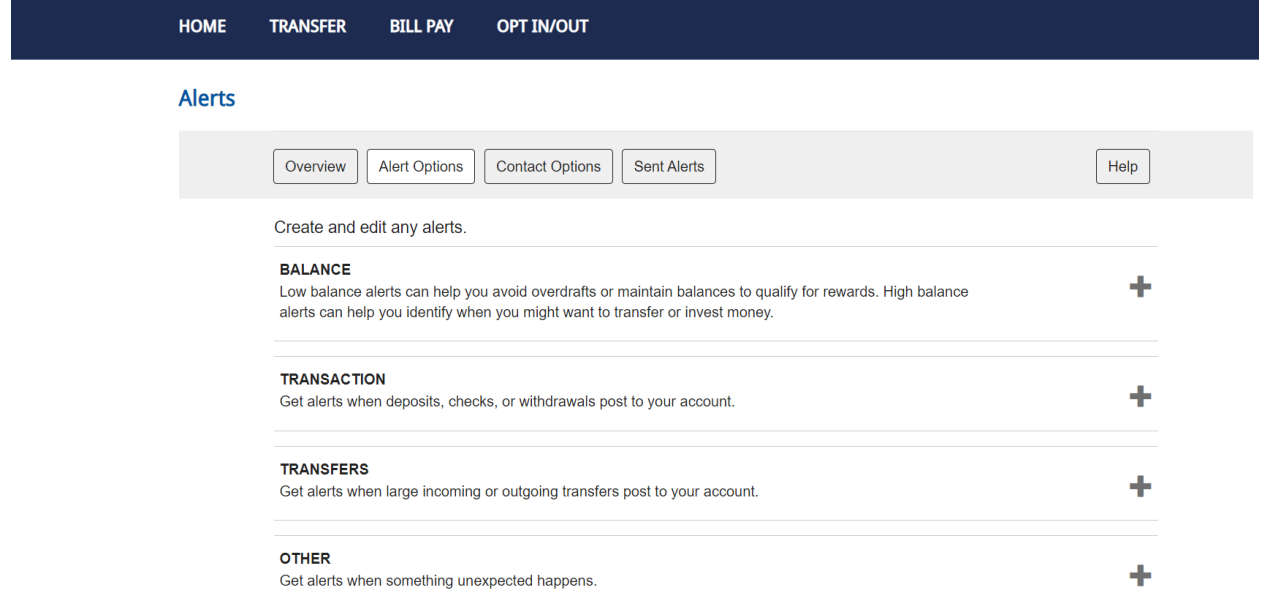

## **Enrolling In Notifi Alerts In Mobile Banking:**

- 1. Sign in to the **Mobile Banking** application. The system displays the application Home page.
- 2. In the Profile section, click **Settings**. The system displays the Settings page.
- 3. Go to **Configure alerts**. The system displays the Personal alerts and Business alerts options depending upon the type of user.
- 4. Click **Setup**. The system displays the Enrollment page.

# Enrollment

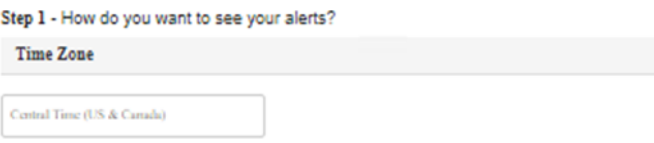

- 5. Select the appropriate Time Zone and setup how you want to be alerted.
- 6. Select the "Send Activation Code" link. The System will then send an Activation Code in a text or email based on the selection in Step 5.
- 7. Enter the Activation Code in the appropriate field and click "Activate".
- 8. There is also a "Do Not Disturb" feature to set hours you do not want to receive alerts.
- 9. After setting up how you want to receive your alerts, click on the **Next** button

## **Managing Alerts:**

- 4. In the Profile section, click **Settings**. The system displays the Settings page.
- 5. Go to **Configure alerts**. The system displays the alerts options.
- 6. Click **Change** against the alert type. The system displays the Alerts page.
- 7. Click the **Alert Options** tab to view the list of your active alert types.
- 8. Click an alert type to view the active alerts.
- 9. Select which alerts you wish to receive and how you would like to receive them. These options can be changed at any time.

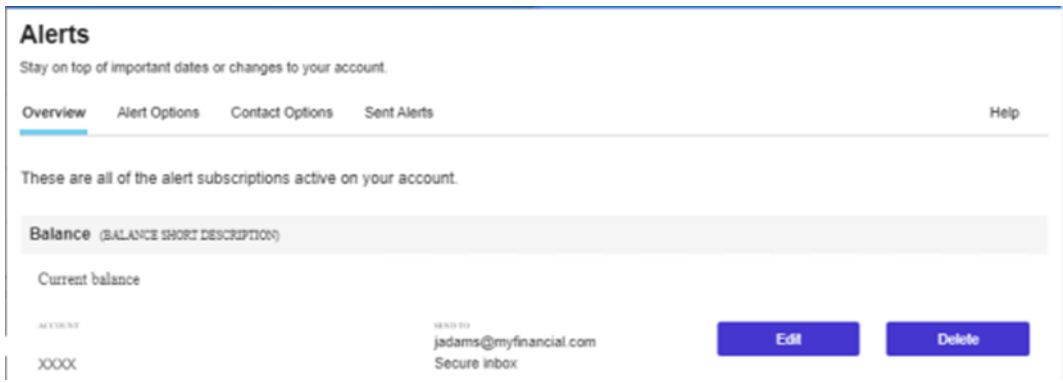

Please contact E-Commerce Support at 419-446-4817 or [ecommerce@fm.bank](mailto:ecommerce@fm.bank) if you have any questions.